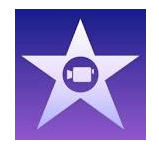

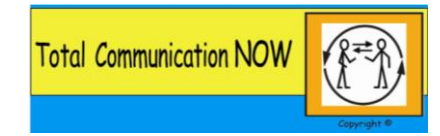

# iMovie Guide

Tip: Film several short clips rather than one long one as this will make editing the footage much easier.

**Creating a new movie**

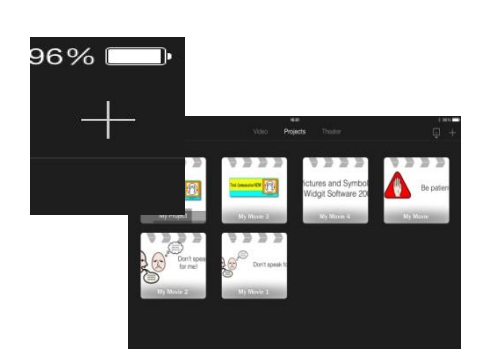

To create a new project, click on the plus sign at the top right of the screen.

## **Create Movie**

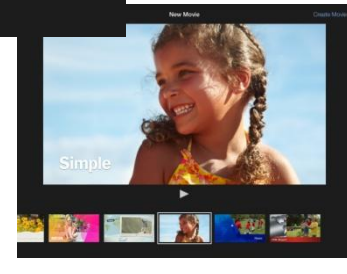

Select movie then create movie (add photo). Choose a style from the siding menu at the bottom.

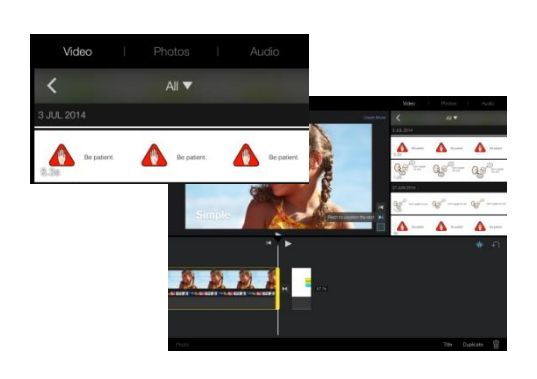

To insert videos/photos/audio from your iPad click and select the appropriate option on the right of the screen. Selected files saved on your iPad will appear underneath.

#### **Adding photos**

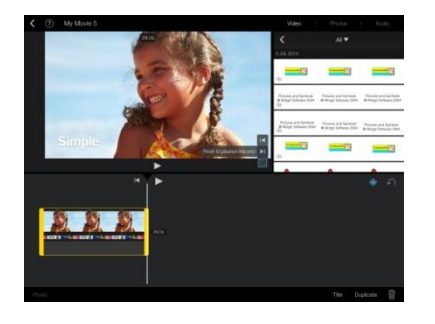

If adding photos to your movie, these will drop down to the timeline bar at the bottom of the screen when you click on them.

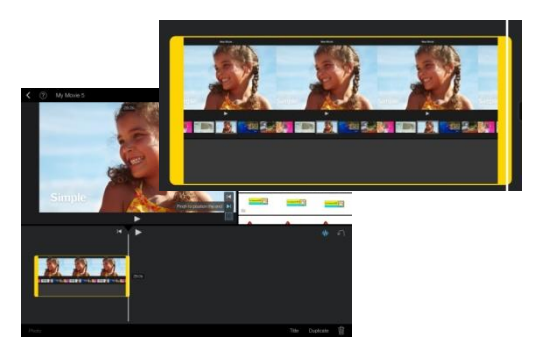

To extend the length of the photoclip, highlight the clip and drag the yellow handles to stretch the clip.

#### **Turning photos into video**

You can create a video from any photo. Firstly add the photo as described above. Once you have extended the photoclip to a suitable length, you must save the video to the iPad's camera roll (See below). Once you have done this, your video will appear within iMovie when you select 'video' and you can edit it as you wish in your new movie.

### **Adding video**

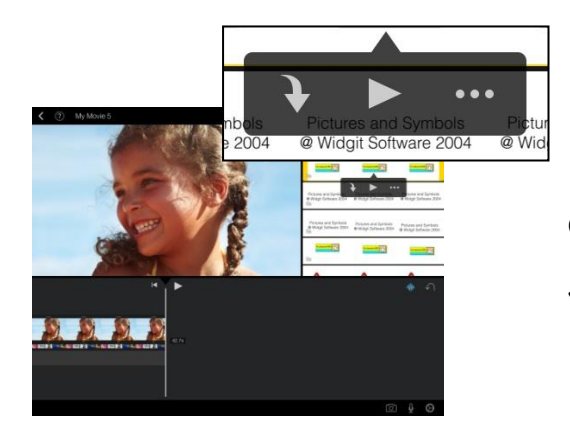

Highlight video and by selecting the downward arrow  $\overline{1}$  These cannot be extended in length

You can preview the video by selecting the play button

**Zoom**

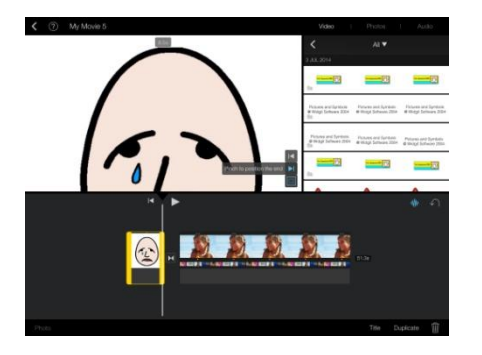

You can zoom in on any clip by highlighting the clip then pinch/drag inwards or outwards on the preview screen

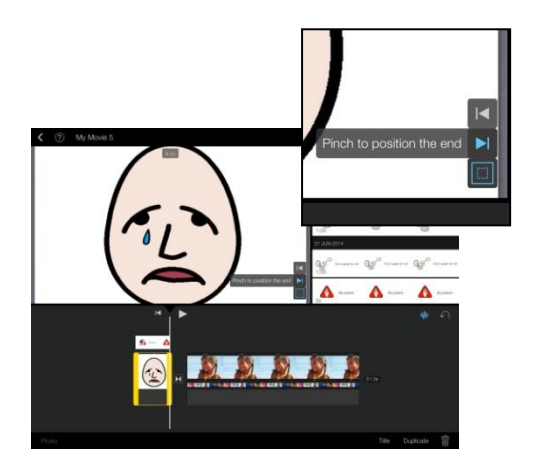

To eliminate the Ken Burns effect, highlight the appropriate clip and position the image in the same place at the start and end of the clip by selecting the appropriate arrows

### **Picture in Picture/Split screen**

You can only do this with video so if there is a photo that you would like to appear within or alongside the video you will need to ensure you have first created a video from the original photo as described above.

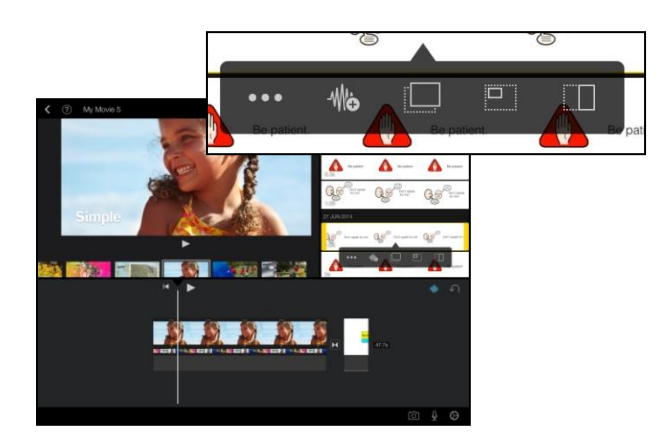

To use picture in picture highlight the video. Select the icon  $\cdots$  and then  $\Box$ 

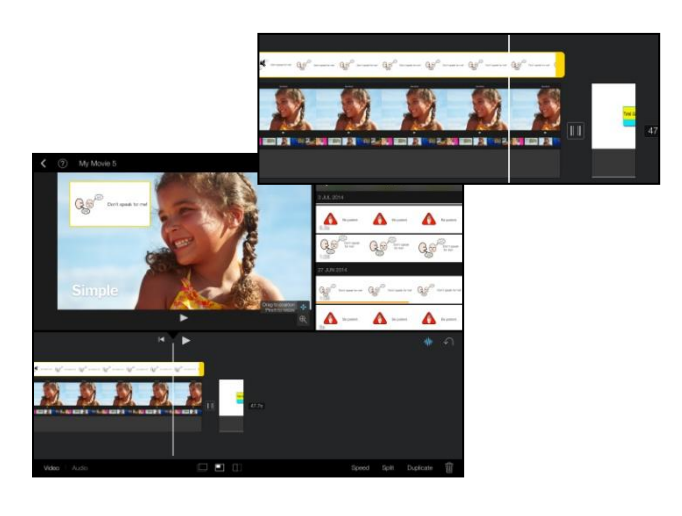

Move the video to the appropriate part of the timeline by holding your finger down on the clip and move left/right. Trim the length of the video as needed by dragging the yellow handles

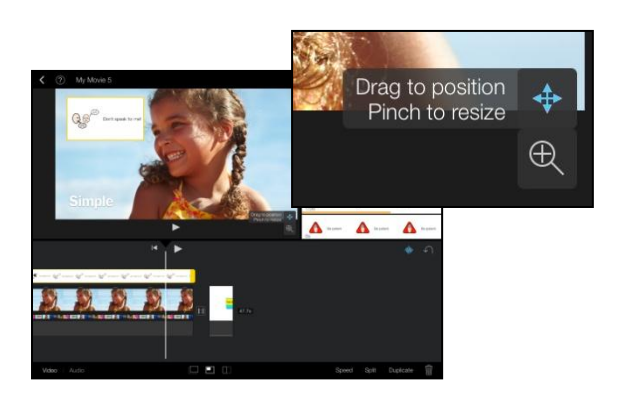

You can move and resize the picture window by highlighting the clip and then  $\oplus$ selecting the icons  $\ddot{\ddagger}$ 

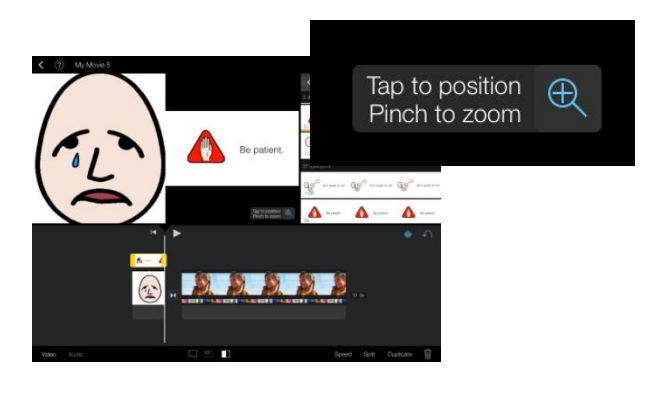

Zoom in on the picture window by selecting the magnify icon

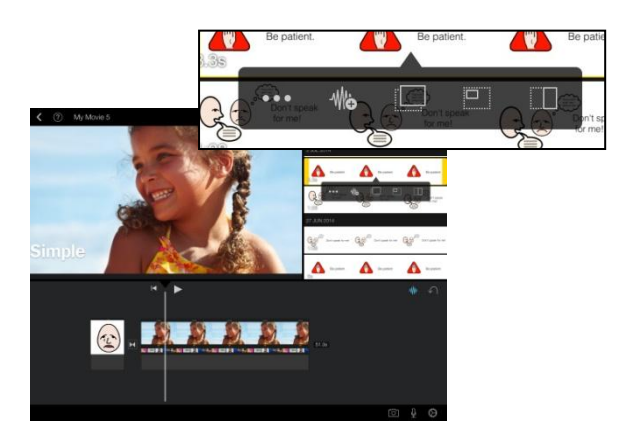

To create a split screen, highlight the clip. Select the  $\cdots$  then  $\Box$ 

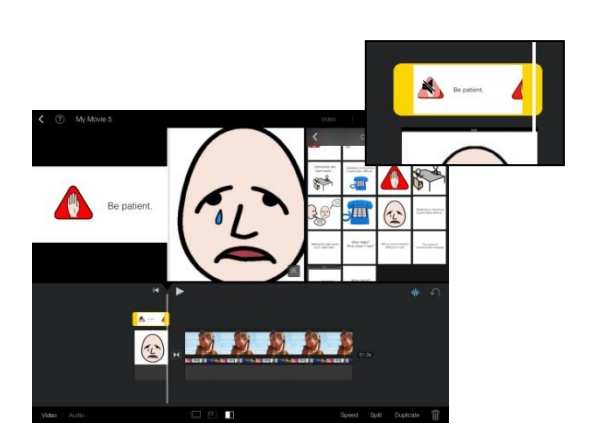

Move to appropriate part of timeline and trim /postion/zoom as above.